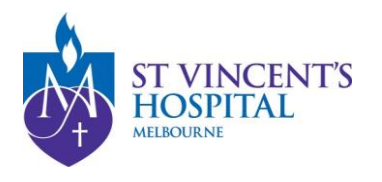

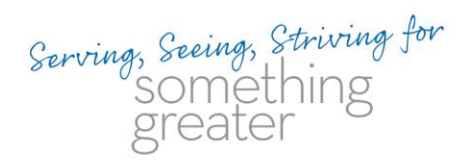

# **How to import SAGE .XML onto ERM**

- **1. Download application .zip folder**
	- i) Download the folder on the pop-up screen as shown below upon the completion of the HREA.

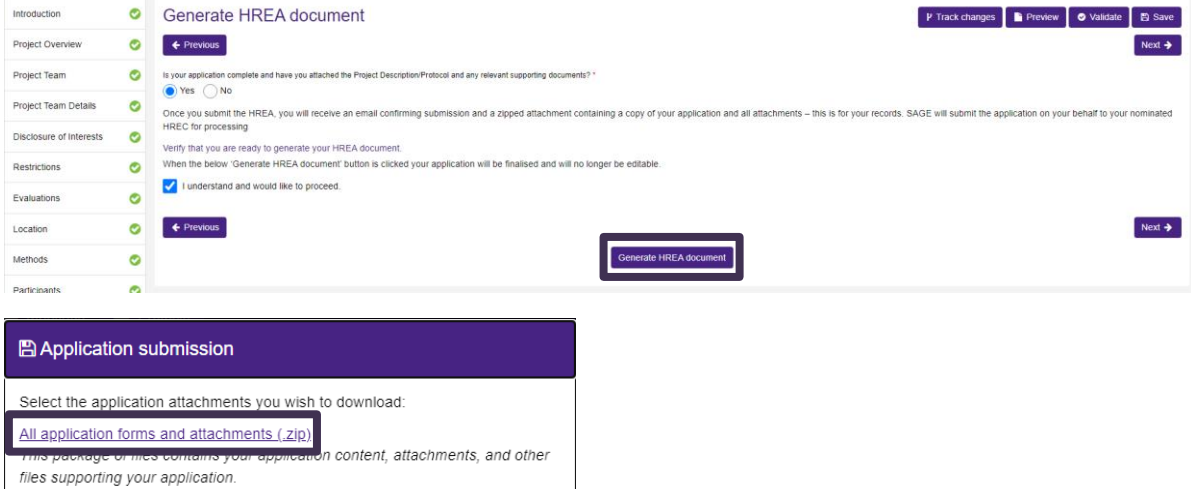

### ii) Download the folder by clicking on "Preview" on the Ethics application registration page.

 $>$  Next

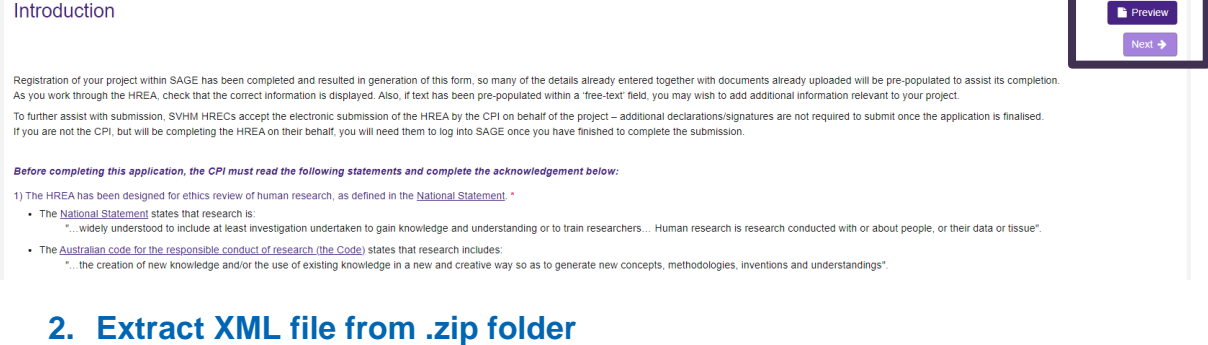

### i) In the file explorer, drag and drop .xml file from the .zip folder.

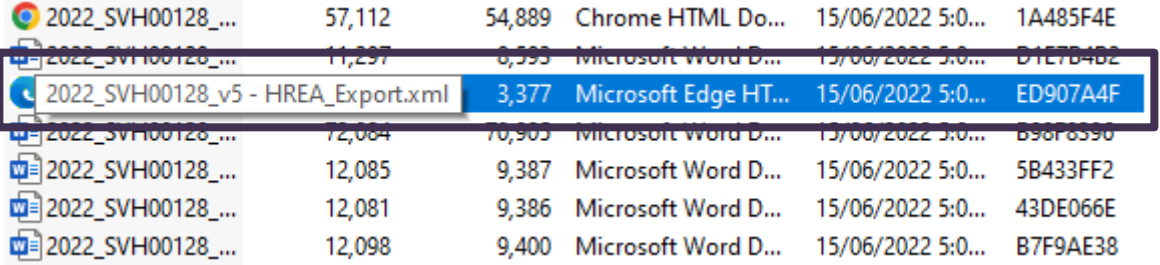

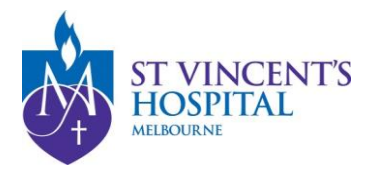

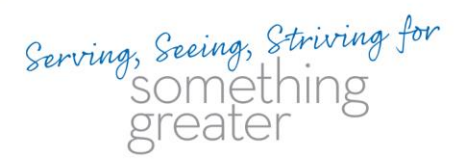

## **3. Import .XML file onto ERM**

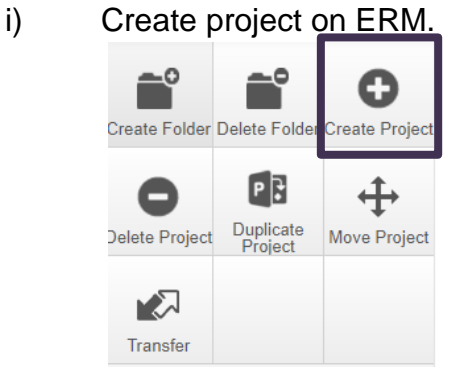

ii) Import .XML file.

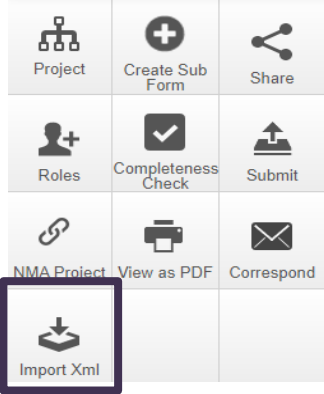

- 
- iii) Perform a completeness check.

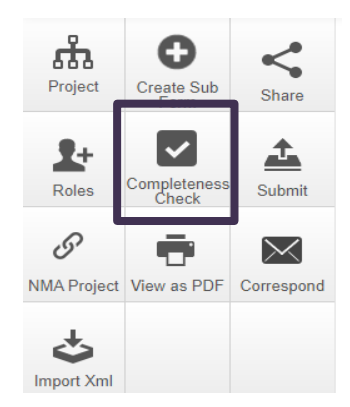

#### *Please note:*

- *ERM filter questions will not be populated after the file import, they will need to be answered manually.*
- *Following the completeness check, responses to some questions may be labelled incorrectly as incomplete. Simply re-select your response for these questions.*

Last Updated: 15<sup>th</sup> June 2022